# PubMed 簡単マニュアル

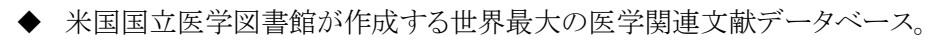

- ◆ 収録対象は医学、看護学、歯学、獣医学、薬学、生命科学及びその周辺分野。
- ◆ 1946 年以降に登録された文献データ約 3,400 万件を収録(2022 年 6 月現在)。
- インターネットで無料公開。どこからでも利用できます。

本学専用の URL があります。阿倍野医学図書館 HP からログインしてください。 (検索結果に Full Text Finder のリンクアイコンが表示され、文献入手をナビゲートしてくれます) https://www.ncbi.nlm.nih.gov/pubmed?otool=ijpoculib

◆ さらに詳しい使い方は、 ・『図解 PubMed の使い方:インターネットで医学文献を探す』 第 8 版(日本医学図書館協 会)2022 (電子ブックも利用可) https://kinoden.kinokuniya.co.jp/omu/bookdetail/p/KP00060788

**┌└〉 利用は、阿倍野医学図書館 HP > 資料を探す > データベース > PubMed** から

1.検索画面

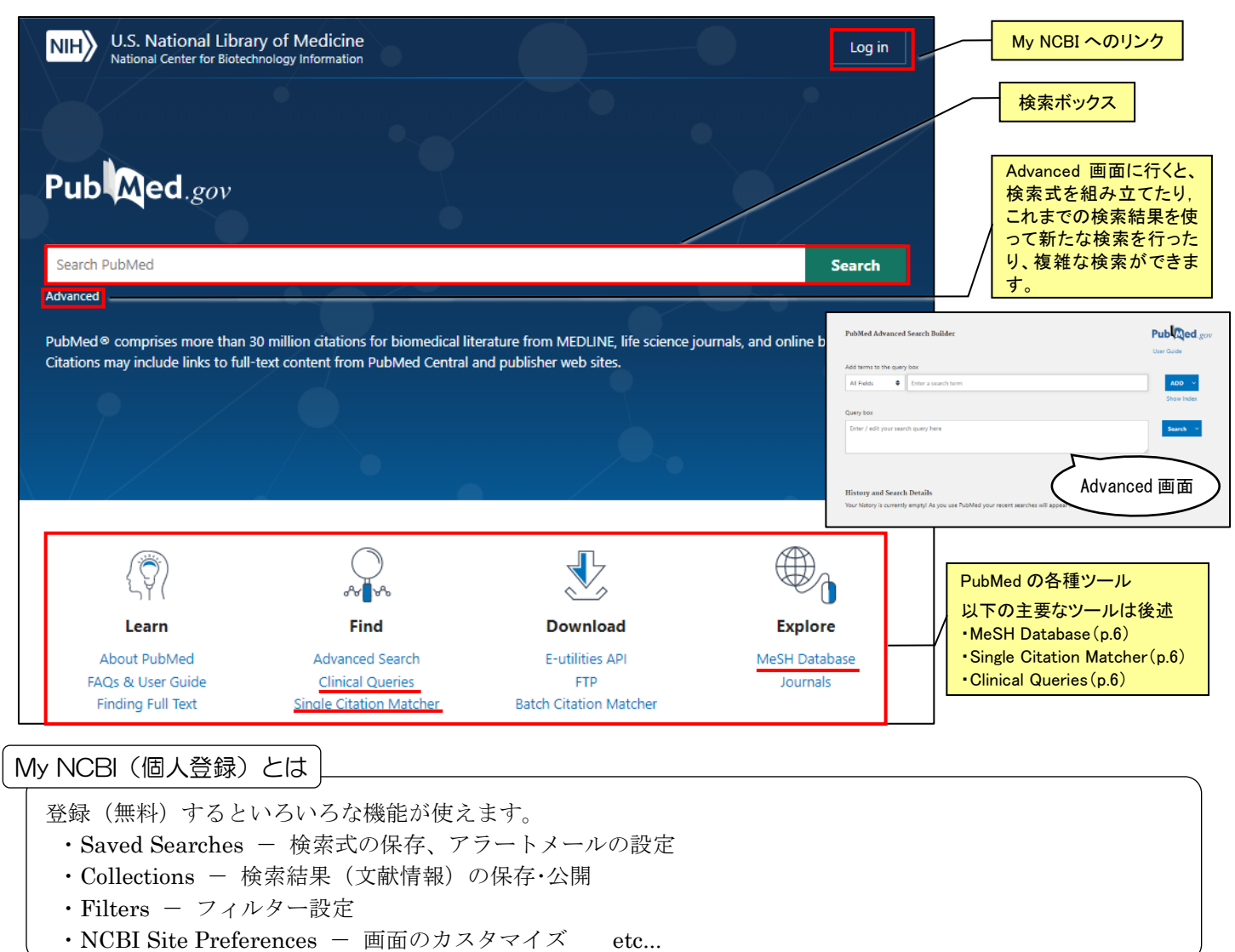

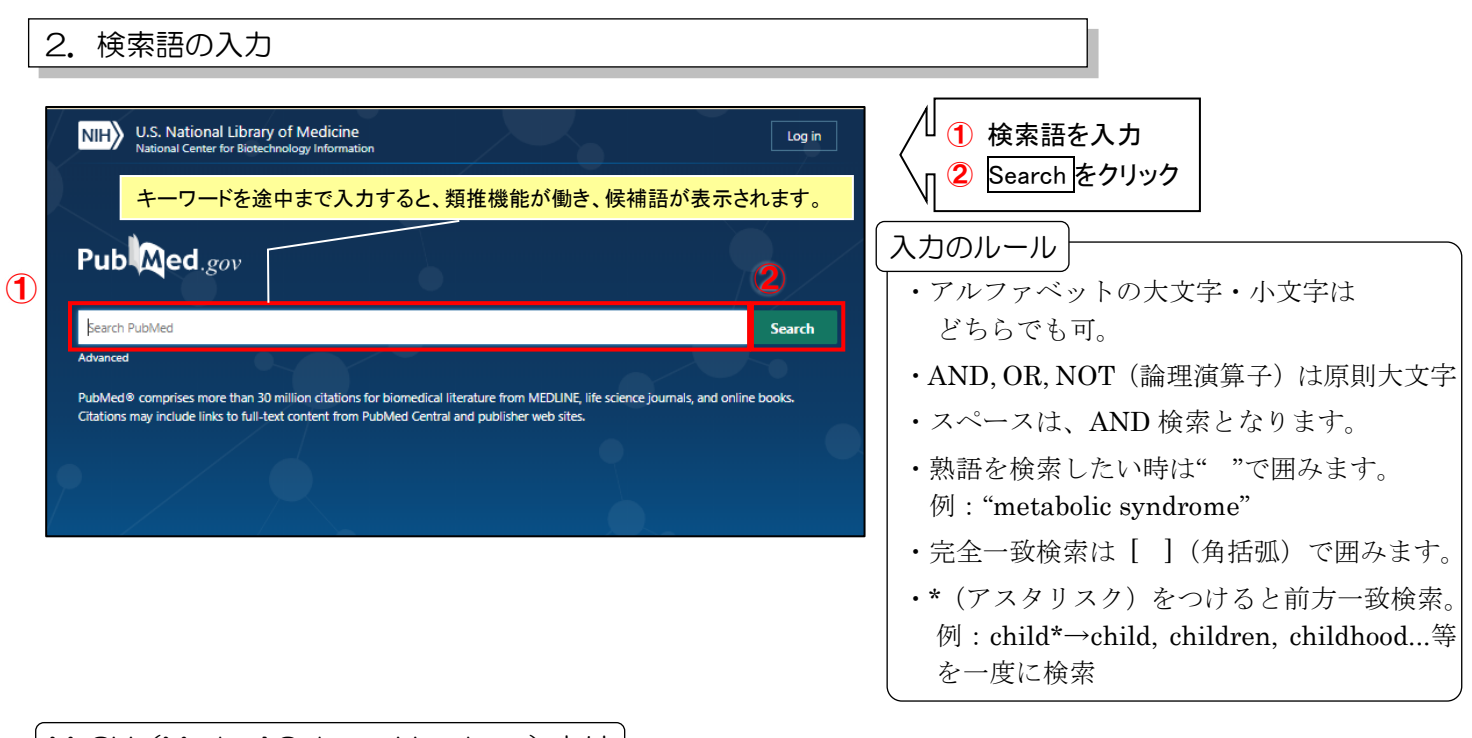

# MeSH (Medical Subject Headings) とは |

MeSH とは、米国国立医学図書館(NLM)が作成した医学用語のシソーラスです。

シソーラスとは、いろいろな言い方で表現されることがらを、一つの言葉に置きかえて使えるようにまとめた、 データベース検索のための用語集のことです。

NLM では、各文献に対してその内容に対応した MeSH を付与します。その結果、内容が 'neoplasms'である文献 なら、'cancer'という言葉しか使われていない文献も、'neoplasms'で MeSH 検索することで全てヒットします。 さらに、入力したキーワードを自動的に MeSH に変換する機能があるので、MeSH が'neoplasms'であることを 知らなくても、その MeSH と同じ意味の言葉、例えば'cancer'で検索すれば、自動的に'neoplasms' で MeSH 検 索もしてくれます。この「自動マッピング」と呼ばれる機能によって、検索もれが少なくなるのです。

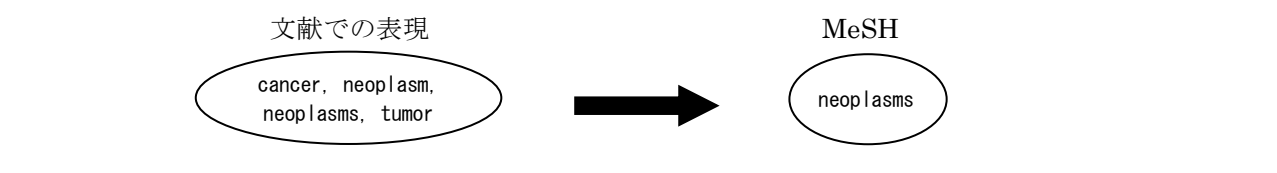

# Search Details

PubMed では、検索ボックスにキーワードを入れて、[Search]ボタンをクリックすると、入力したキーワードそ のものだけでなく、自動マッピング機能による MeSH 検索を含め、さまざまな検索を自動的に行います。 具体的にどのような検索がされたかは、Advanced 画面の History and Search details の Details で確認できま す。下図は'influenza'という語を検索した際の検索式ですが、入力した語("influenza"[All Fields])以外にさま ざまな言葉を調べてくれていることがわかります。

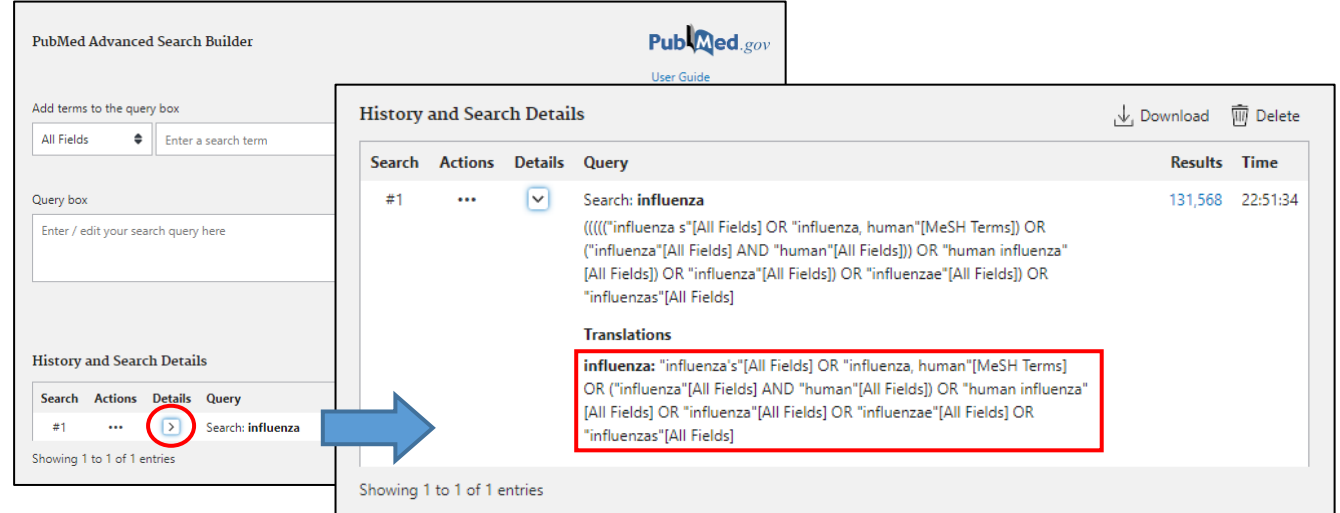

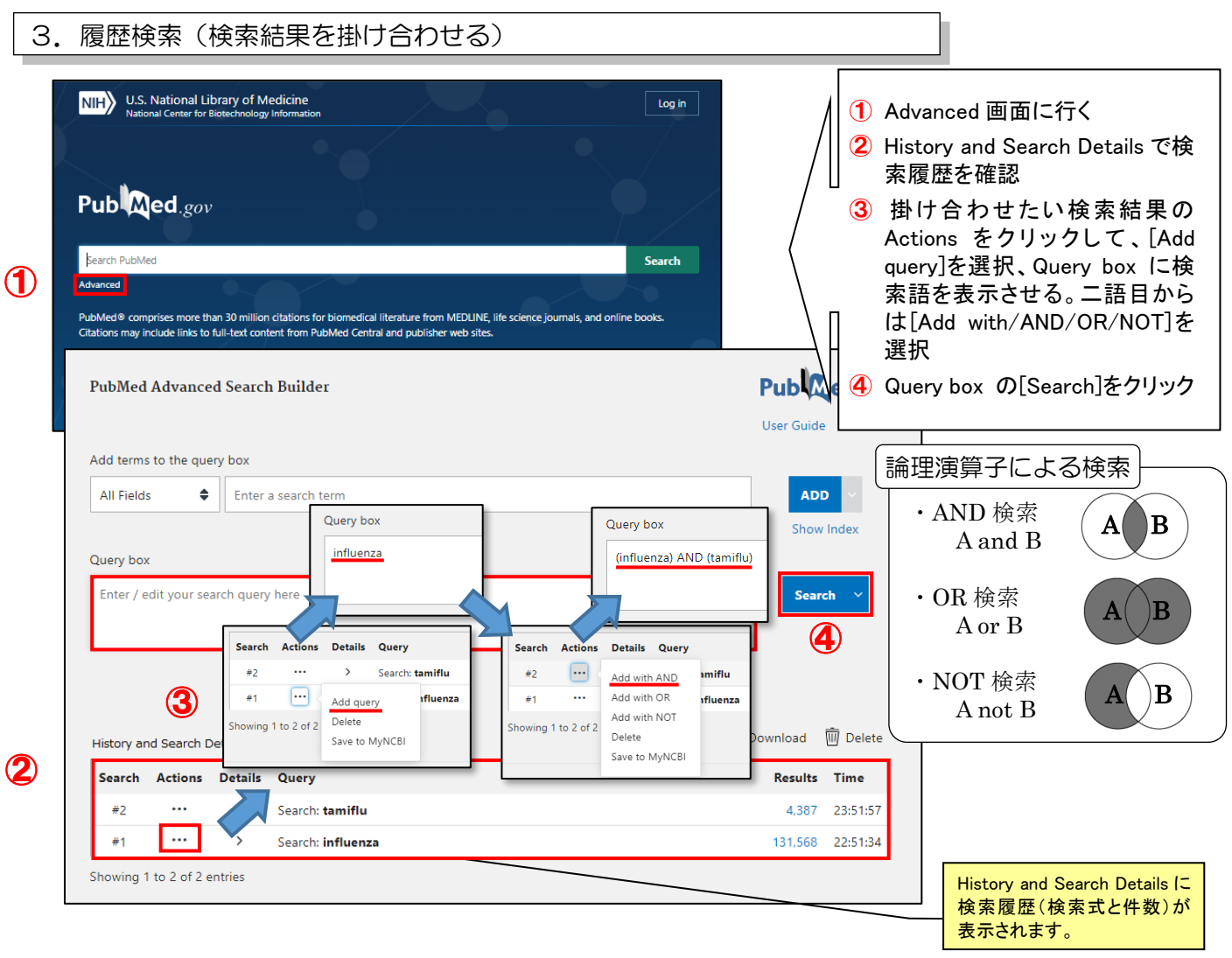

# 項目を限定した検索

Advanced 画面で検索する際は、Add terms to the query box と書かれた検索ボックスに 検索語を入力し、[Add]をクリックして Query box に送ります。二語目からは[Add with/AND/OR/NOT]を選択し Query box 内 に検索式を構築して、最後に[Search]をクリ ックして検索します。 Add terms to the query box の検索ボックス

では、著者、雑誌名、論題名等、検索したい 項目(Field)を指定することができ、きめ細 かい検索が可能になります。

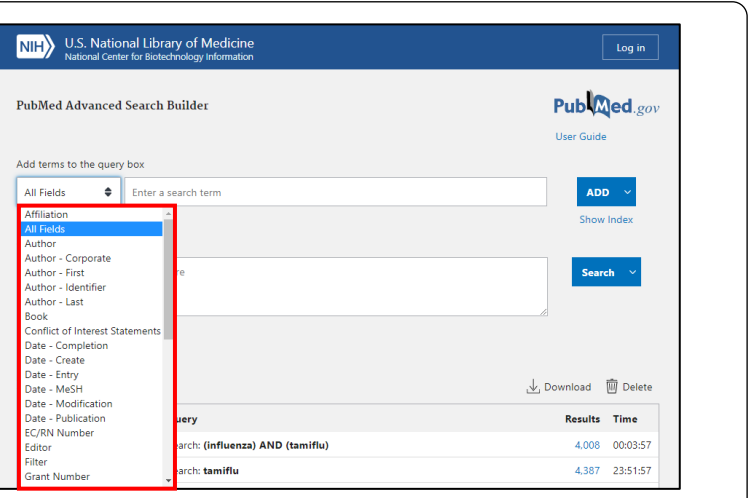

Search

Add to History

# Add to history

Advanced の画面で検索の際、[Search]ではなく、[Add to history]をクリックすると、検索結果一覧の画面には いかず、同画面下の History and Search Details に検索式と件数が表示されます。結果件数を見ながら、検索を 行う際に便利です。

# Query box

Enter / edit your search query here

# 4. 絞り込み検索

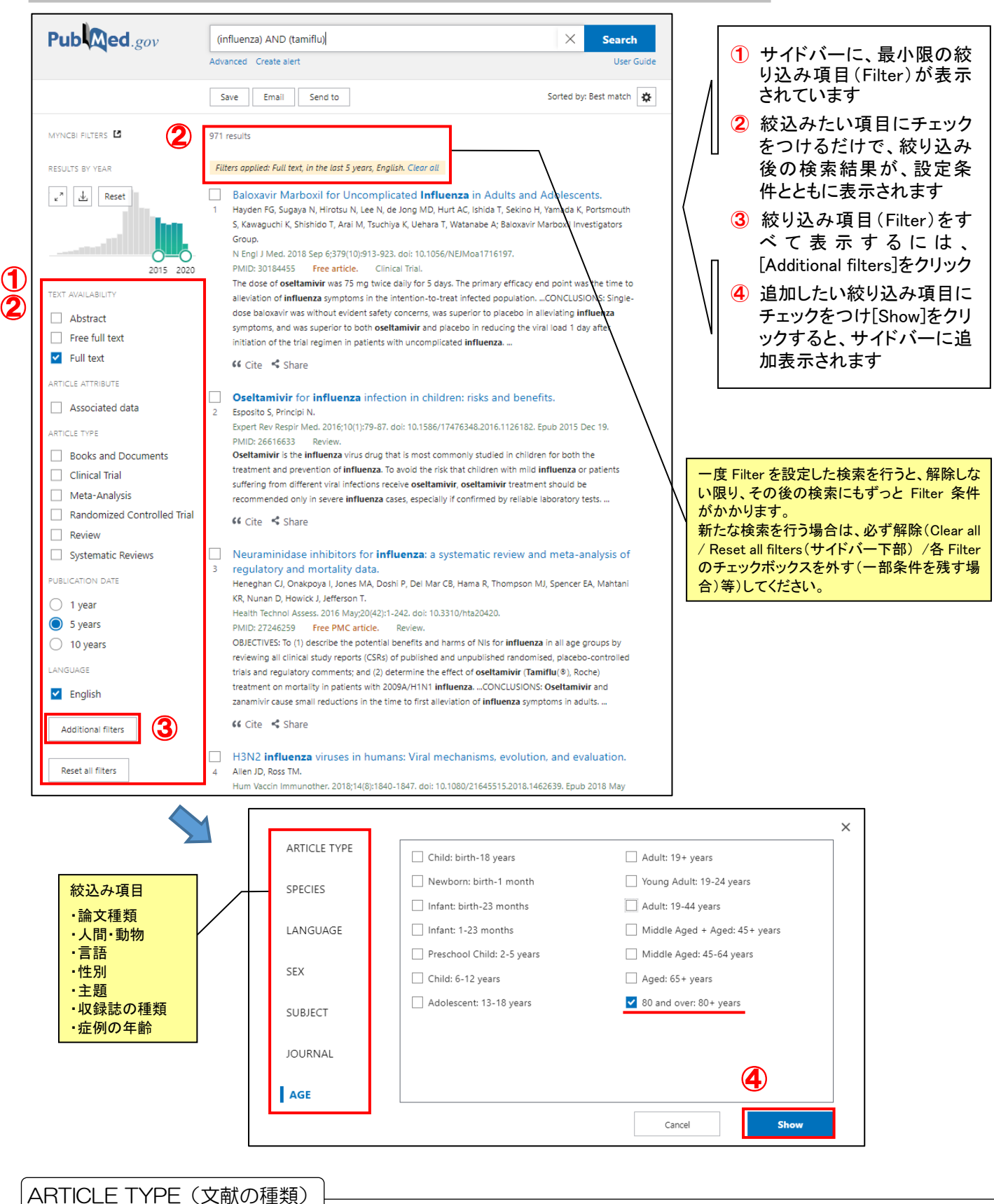

エビデンスレベルの高い論文に限定して検索したい場合に使える絞り込み項目です。

Clinical Trial(臨床試験)、Meta-Analysis(メタアナリシス)、Practice Guideline(診療ガイドライン)、Randomized Controlled Trial(ランダム化比較試験)、Systematic Reviews など

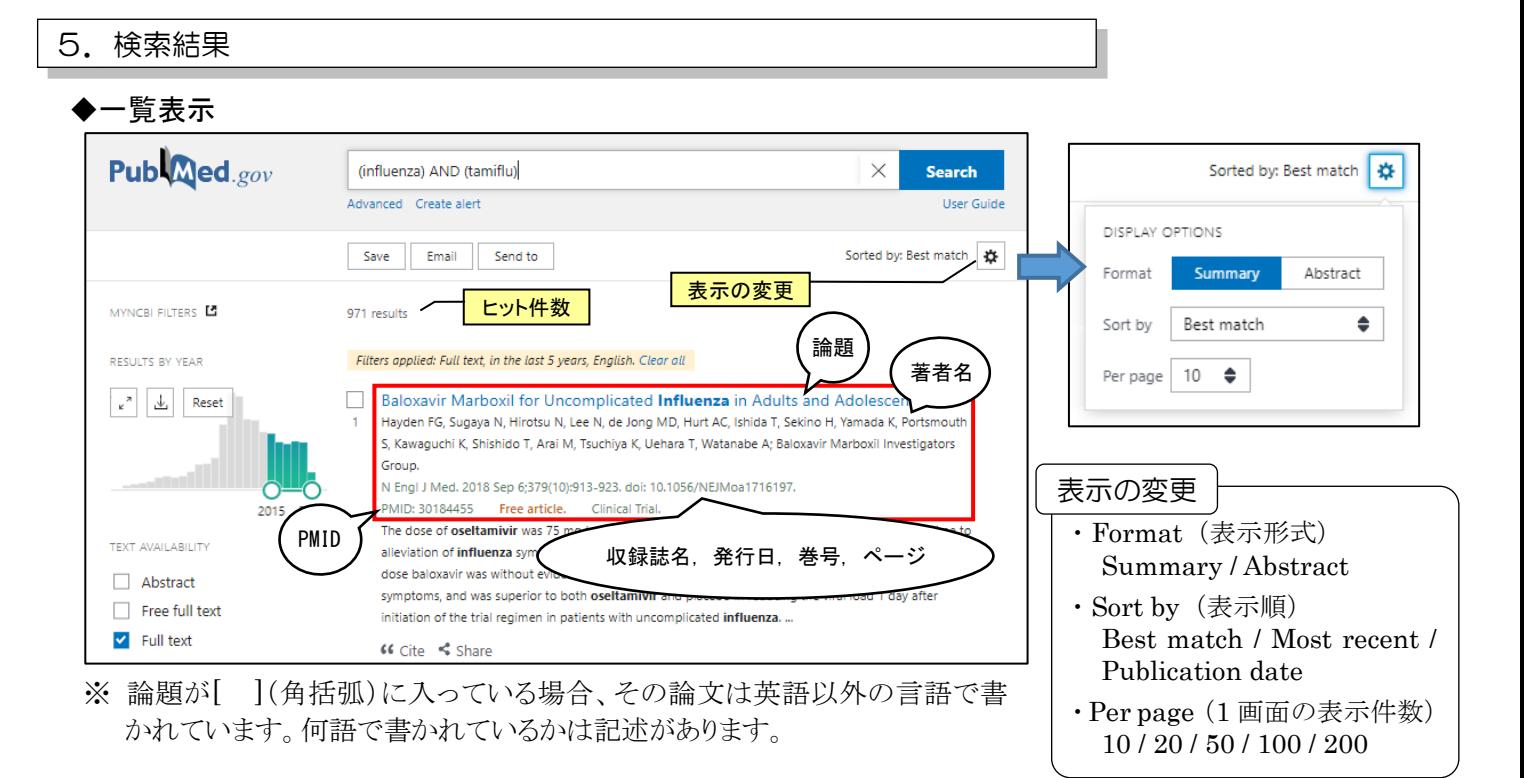

# ◆詳細表示

結果一覧の論題名をクリックすると詳細情報が表示されます。

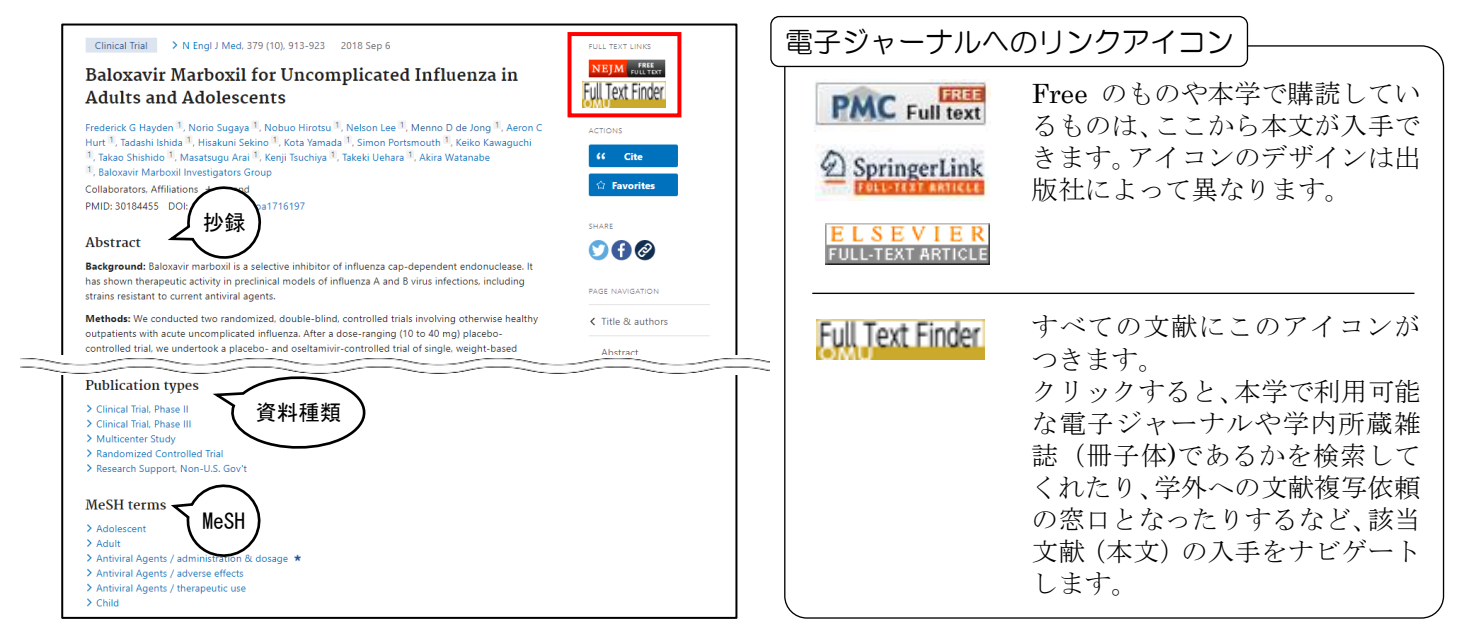

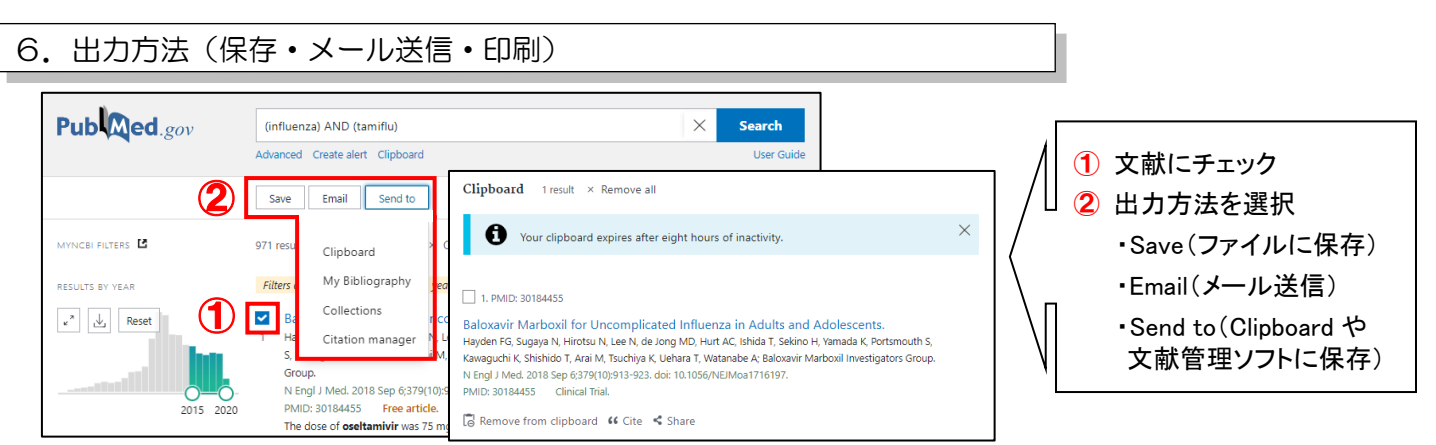

印刷は、ブラウザの印刷をご利用ください。結果件数が多い場合は、必要な文献にチェックをつけてから、 Clipboard に送ってください。別に検索したものも Clipboard に蓄積しておいて一度にプリントアウトできます。 形式は Summary / Abstract を選べます。

各検索の入口は、初期画面の下部にあります(p.1 参照)。

# ◆MeSH Database

MeSH(p.2 参照)を検索するデータベースです。

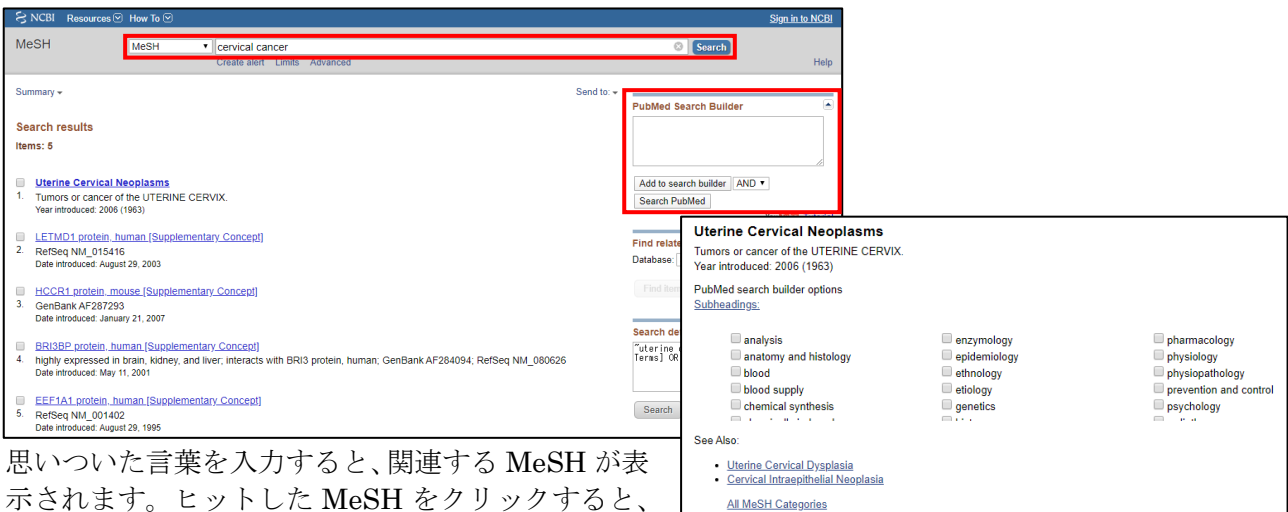

語句説明や対応する Subheadings(副標目)、同義 語・類義語、階層構造などが表示されます。 適当と思われる MeSH にチェックをつけ、右側にあ る[Add to search builder]をクリックすると、その MeSH が検索窓に表示され、 [Search PubMed]を クリックすると MeSH による検索が行われます。

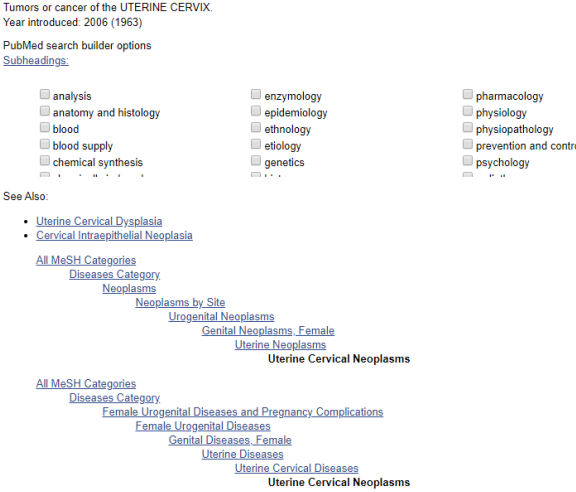

# ◆Single Citation Matcher

文献情報の一部のみがわかるとき、参考文献の書誌情報を確 認したいときに便利なツールです。

収録雑誌名、出版年、巻、号、開始頁、著者名等、わかって いる情報を各項目に入力します(わかっていること全てを入 力する必要はありません。最小限の項目を入力し、結果が多 ければ他の項目も追加入力すると効率よく検索できます)。

## $RNCBI$ **PubMed Single Citation Matcher** Use this tool to find PubMed citations. You may omit any field. Journal Help Date yyyy/mm/dd (month and day are optional) Details Volume Issue First page Author name Help Limit authors Only as first author Only as last author Title words Search Clear form

# ◆Clinical Queries

臨床医学領域で比較的根拠の確かな文献を 短時間で探すことができます。 ただし、漏れのない検索には不向きなので、 網羅的な検索をしたい場合は、 通常のキーワード検索や MeSH を使って 検索してください。

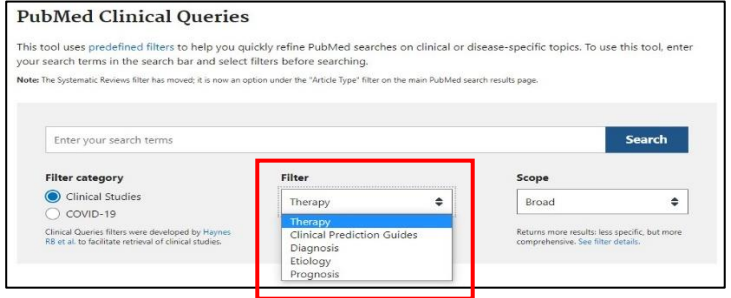

入力したキーワードに「Therapy」や「Diagnosis」などのカスタマイズされたフィルターをかけ、 [Scope]で範囲を設定し、臨床に役立つ文献情報を効率よく抽出することができます。期間限定で、 COVID-19 に関するフィルターカテゴリーを選ぶことができます。

参考文献:岩下愛,山下ユミ. 図解 PubMed の使い方:インターネットで医学文献を探す 第7版. 東京:日本医学図書館協会;2016. → 電子ブックも利用可: https://elib.maruzen.co.jp/elib/html/BookList/wicket:pageMapName/wicket-0 シソーラス研究会. 医学用語を歩く!. 2022. URL: http://sisoken.la.coocan.jp/